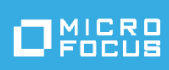

# Solutions Guide for ArcSight Compliance Pack IT Governance

Thursday, May 13, 2021

**Version 1.0.0.0**

*You must have ArcSight Recon 1.2 to use this compliance pack.*

We support IT Gov standards ISO 27002-2013. This package provides a limited set of reports for checking compliance. For a full set of reports and dashboards, see the packages provided for *ArcSight [Enterprise](https://www.microfocus.com/documentation/arcsight/) Security Manager (ESM)* or *[ArcSight](https://www.microfocus.com/documentation/arcsight/) Logger*.

ArcSight Compliance Pack IT Governance leverages the ArcSight litigation-quality, long-term repository of log and event data to facilitate IT Governance compliance with the IT ISO 27002:2013 and reporting of high, medium, and low-risk activity standards using ArcSight reporting.

- ["What's](#page-1-0) New" on the next page
- "Adding and Removing the [Compliance](#page-2-0) Pack" on page 3
- **.** "Specifying Your IT [Governance](#page-3-0) Assets" on page 4
- "Preserving Your IT [Governance](#page-7-0) Assets" on page 8
- **.** ["Viewing](#page-8-0) Report Details" on page 9
- ["Configuring](#page-8-1) the Username Variable" on page 9
- ["Known](#page-9-0) Issue" on page 10
- **.** "Send [Documentation](#page-10-0) Feedback" on page 11
- **.** "Additional [Documentation"](#page-11-0) on page 12

# <span id="page-1-0"></span>What's New

The following sections outline the key features and functions provided in this release.

This compliance pack facilitates compliance by providing detailed reports that help evaluate risk and provide comprehensive reporting of high and low-risk activity.

Compliance with the components that apply to your business can best be demonstrated by using a cohesive framework, such as the Code of Practice for information security management, also known as ISO/IEC 27002:2013. This standard was developed by the International Organization for Standardization (ISO) and the International Electrotechnical Commission (IEC) and covers the controls and guidelines a company should consider implementing to follow due diligence and best practices in IT security. This package provides reports for Control 12 - Operations Security. Additional reports will be released in the future.

### Architecture

The ArcSight Compliance Pack reports operate on events in Common Event Format (CEF), an industry standard for the interoperability of event or log-generating devices. CEF events can come from a device that is already configured to post events in CEF, or they can come from any network device whose events are first run through an ArcSight SmartConnector.

This compliance pack operates on events received from devices on the network in CEF. IT Governance devices that are not already CEF-ready must be run through an ArcSight SmartConnector. For more about CEF events and how they are used, see the *[Administrator's](https://www.microfocus.com/documentation/arcsight/) Guide for ArcSight [Platform](https://www.microfocus.com/documentation/arcsight/)*.

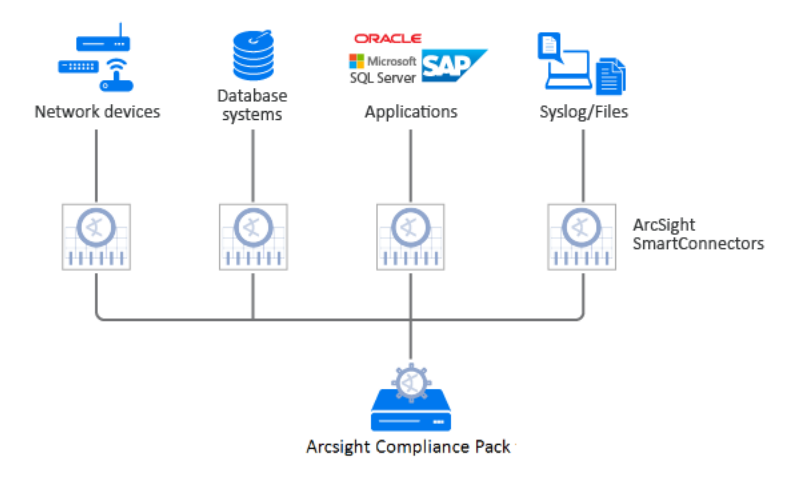

### Supported Devices

The following lists the supported devices that may generate events used by the compliance pack.

- Anti-virus solutions
- Applications
- Content Security and Web Filtering systems
- Databases
- Firewalls
- Identity Management systems
- Intrusion Detection System/Intrusion Prevention System
- Network equipment
- Operating systems
- Physical Security systems
- Policy Management systems
- Virtual Management systems
- Virtual Private Networks
- Wireless systems

**Note:** The IT Governance Compliance Pack reports and alerts operate on events from the devices in your environment. We recommend that you use an ArcSight SmartConnector for devices that are not CEF-enabled to yield the most accurate reports.

# <span id="page-2-0"></span>Adding and Removing the Compliance Pack

This section describes adding and removing the compliance pack.

### Adding Content

- 1. Select **Reports** > **Content**.
- 2. Click the **Import Asset** icon.
- 3. Select the zip file for the compliance pack from the stored location.
- 4. Click **Next**.
- 5. Follow the prompt to import and continue with the installation.
- 6. To verify the installation is complete, locate the compliance pack folder under the Standard Content folder.

### Removing Reports Content

- 1. Select **Reports** > **Portal**.
- 2. Select **Repository** > **Standard Content**.
- 3. Select the content, such as **ITGov**, right-click, and select **Delete**. A confirmation pop-up window displays.
- 4. Click **OK**.

### Removing Worksheets Content

- 1. Select **Reports** > **Portal**.
- 2. Click the **Create i** icon.
- 3. Click **Data Worksheet**. The *New Data Worksheet* pop-up window displays.
- 4. Click **Cancel**.
- 5. In the navigation pane, select **Data Worksheet** > **Standard Content**.
- 6. Select the content, such as **ITGov**, right-click, and select **Remove**. A confirmation pop-up window displays.
- 7. Click **OK**.

### Removing Logical Model Content

- 1. Select **Reports** > **Portal**.
- 2. Click the **Data i**con.
- 3. Select **Data Source** > **Database** > **Events**.
- 4. Select the content, such as **ITGov**, right-click, and select **Delete**. A confirmation pop-up window displays.
- <span id="page-3-0"></span>5. Click **OK**.

# Specifying Your IT Governance Assets

This section describes how to define assets using variables and case conditions.

- 1. Select **Reports** > **Portal**.
- 2. Click the **Data e** icon.
- 3. In the navigation pane, expand **Data Worksheet** > **Standard Content** > **ITGov** > **ISO Systems**.
- 4. Click the worksheet to open. Multiple fields and variables display in the lower pane.
- 5. To define the assets for this compliance pack, select the variable to modify, and then click the **formula** icon.

The *Formula Editor* pop-up displays.

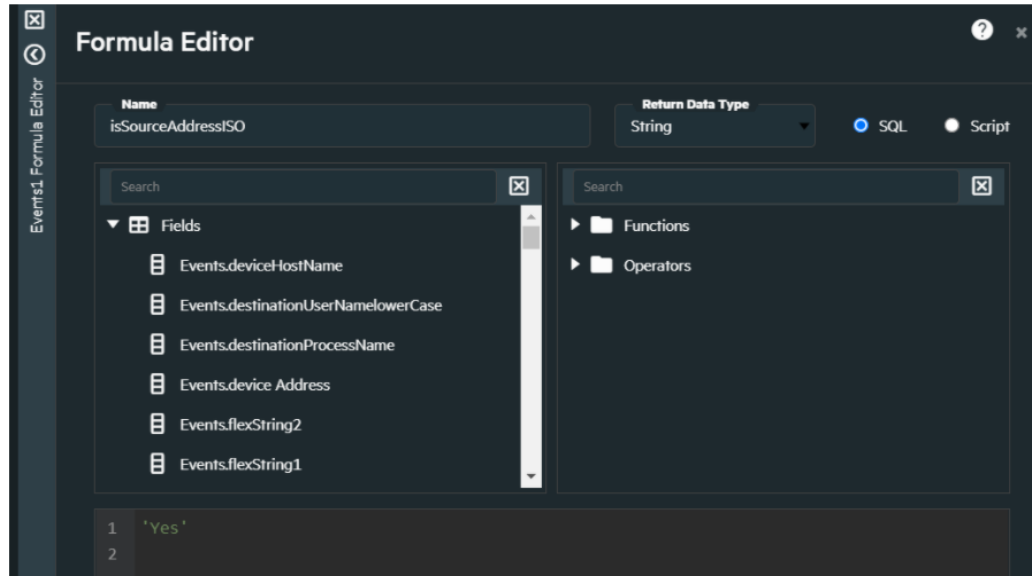

6. Modify the formula to add the case condition.

For example, source IP address is shown below.

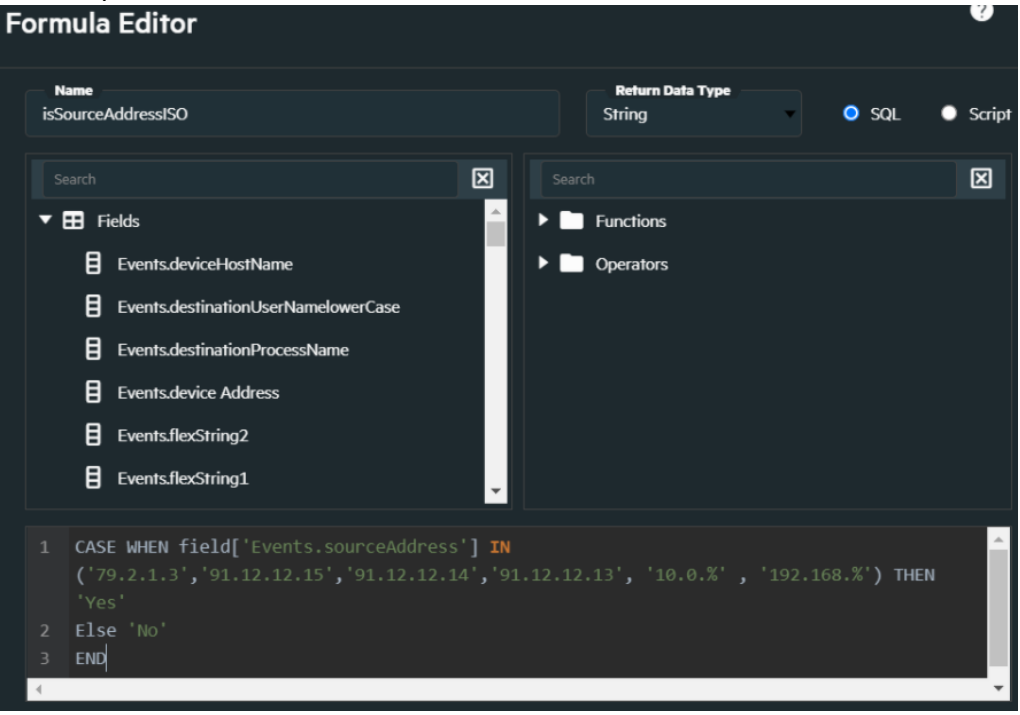

For more examples, see:

• Specific Resource Types

By default, the field values below are equal to **Yes**, which means reports work against all environments. If you want reports to work against specific resource types, modify the values from **Yes** to **No** for each specific resource type. Also, be sure the specific resource types expression return **Yes** for your asset list (Below examples).

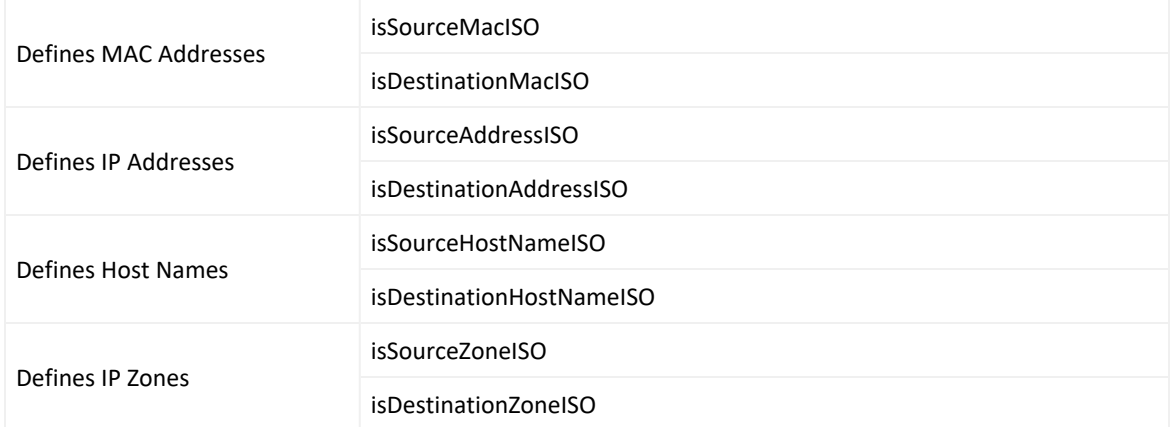

#### **For Example:**

IP Address: 89.2.1.4,79.2.1.3,91.12.12.15,91.12.12.14,91.12.12.13

To define assets, modify these values:

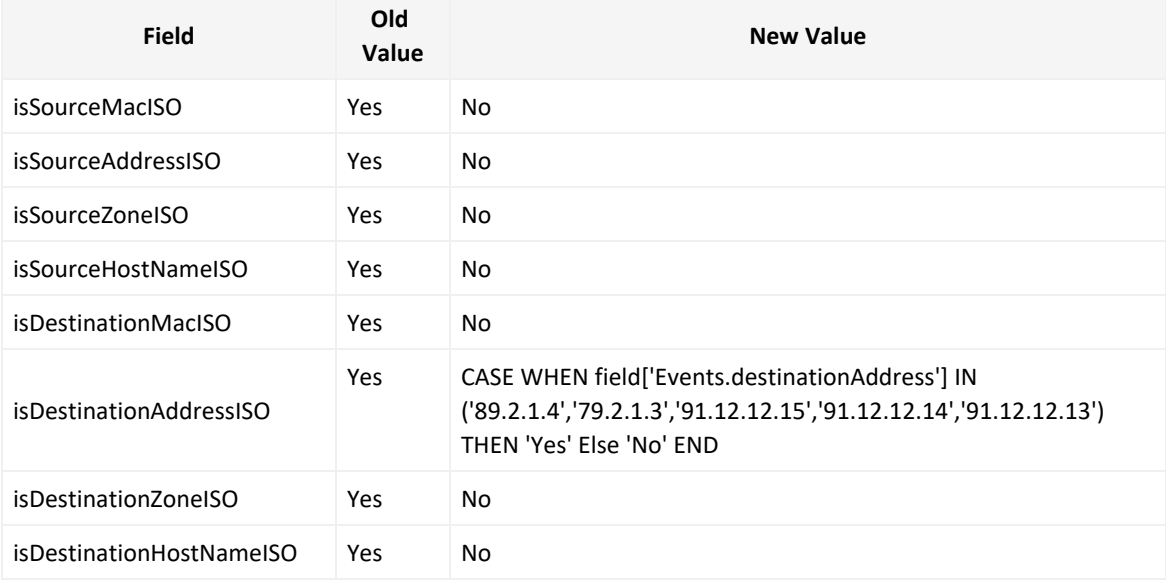

#### **For Example:**

IP Address: 89.2.1.4,79.2.1.3,91.12.12.15,91.12.12.14,91.12.12.13

#### Zone: /All Zones/ArcSight System/Public Address Space Zones/ARIN/142.0.0.0- 144.255.255.255 (ARIN)

To define assets, modify these values:

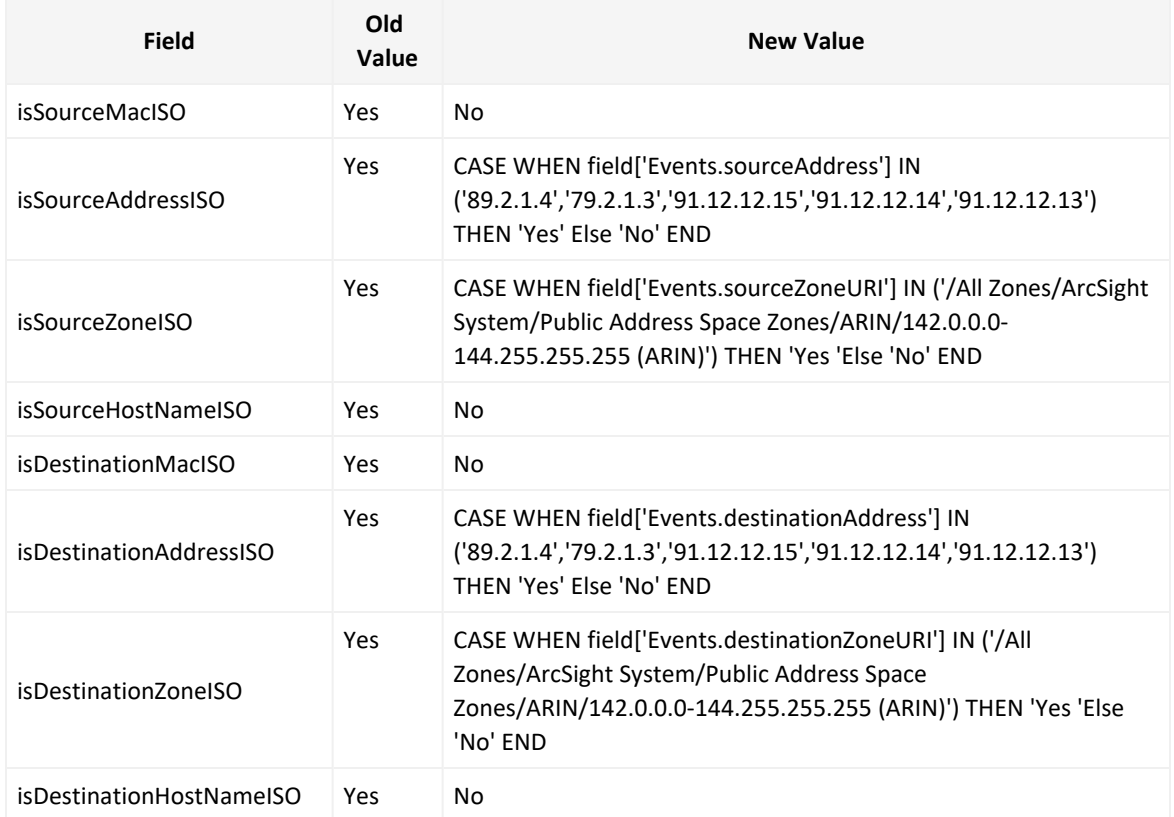

• Agent Zone Resource Types

By default, the field values below are equal to **Yes**. If you want to bring additional data from additional connectors, modify the values.

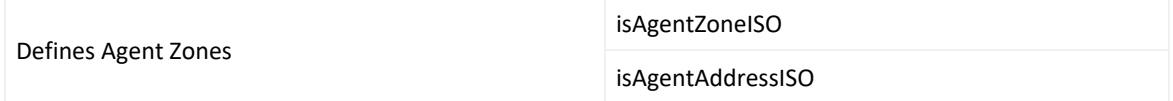

#### **For Example:**

Zone: /All Zones/ArcSight System/Public Address Space Zones/ARIN/142.0.0.0- 144.255.255.255 (ARIN)

To define assets, modify these values:

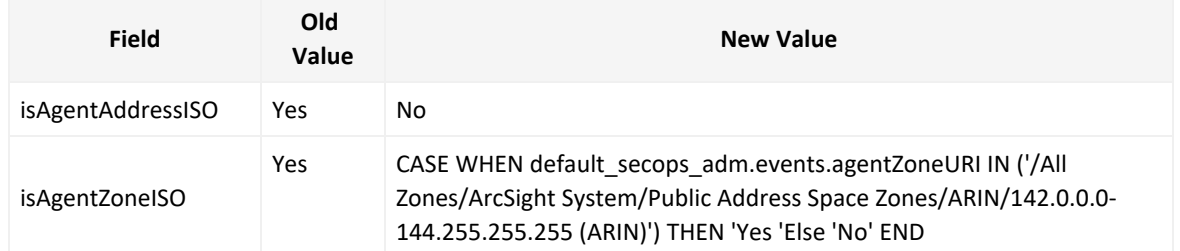

• Specific Admin Types

If you want your reports to work against a specific admins.

#### **For Example:**

To define ISO assets by Specific Admins, modify this value to work against additional specific admins. We assume the admins to be: admin, administrator, root.

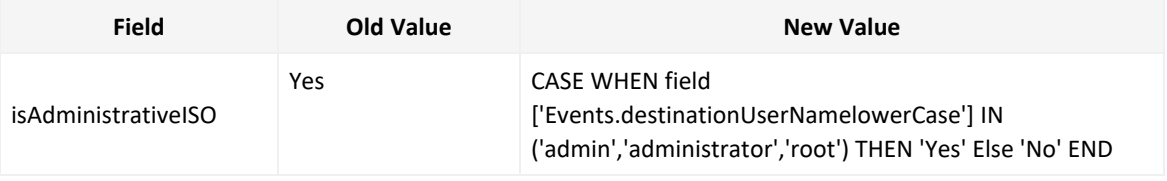

<span id="page-7-0"></span>7. Click OK, and then click the save **in the latter** icon.

## Preserving Your IT Governance Assets

This section describes how to preserve your IT Governance assets should you need to re-import the compliance pack. If you do not back up your assets, all of the content you added will be overwritten with a Yes value. Hence, its always a best practice to backup your assets.

- 1. Select **Reports** > **Content**.
- 2. In the navigation pane, expand **Data Worksheets** > **Standard Content** > **ITGov**.
- 3. Select the worksheet to export.
- 4. Click the **Export Asset** icon.
- 5. Type a zip file name for the asset.
- 6. Click **Export**.

# <span id="page-8-0"></span>Viewing Report Details

<span id="page-8-1"></span>For information on the available reports in this compliance pack, see the *ArcSight Recon Help* or the *User's Guide for Recon in the ArcSight [Platform](https://www.microfocus.com/documentation/arcsight/arcsight-recon-1.2/as_recon_user_guide/compliance.html)*.

# Configuring the Username Variable

This section describes configuring the **isAdminsSourceNamelowerIso** variable. This variable identifies the source username that is an admin user or a non-admin user.

The following [reports](https://www.microfocus.com/documentation/arcsight/arcsight-recon-1.2/as_recon_user_guide/compliance-iso27002-12.html) use this variable:

- [Administrative](#page-8-2) Actions All Events Report
- User Actions [Summary Report](#page-8-2)
- **.** "User Logins and [Logouts](#page-9-1) Report" on the next page

An additional variable, isAdministratorISO, performs the same function as isAdminsSourceNamelowerIso. However, instead of using the source username, this variable uses the destination usernames. You need to configure both variables according to the users you want to view in the reports.

## <span id="page-8-2"></span>Administrative Actions All Events Report and User Actions Summary Report

The reports Administrative Actions All Events and User Actions Summary might have an aggregation and grouping enabled. Therefore, you need to change the view first.

To configure the variable:

- 1. Select **Reports** > **Content**.
- 2. Click the **Change View** icon.
- 3. Select **Meta Detail View**.
- 4. Scroll to the right until you locate the **isAdminsSourceNamelowerIso** variable.
- 5. Click the **formula** icon, which is identified with an  $\mathbf{f}$ . The *Formula Editor* pop-up displays.
- 6. Modify the formula as needed.
- 7. Click **OK** to save the data worksheet.
- 8. To change the view back to the original display, click the **Change View** icon, and select **Meta Data View**.

### <span id="page-9-1"></span>User Logins and Logouts Report

To configure the variable:

- 1. Select **Reports** > **Content**.
- 2. Scroll to the right until you locate the **isAdminsSourceNamelowerIso** variable.
- 3. Click the **formula** icon, which is identified with an  $\boxed{f}$ . The *Formula Editor* pop-up displays.
- 4. Modify the formula as needed.
- <span id="page-9-0"></span>5. Click **OK** to save the data worksheet.

# Known Issue

We are currently researching the following issue that is common to all capabilities that you can deploy in the Compliance Packs.

Micro Focus strives to ensure that our products provide quality solutions for your enterprise software needs. If you need assistance with any issue, visit Micro Focus [Support,](https://www.microfocus.com/support-and-services/) then select the appropriate product category.

### Issues with Report Formatting

**Issue:** When using the **Export Asset** feature, the formatting for the reports might have issues such as:

- Dark backgrounds
- Dark fonts
- $\bullet$  Dark table cells

**Workaround:** Currently, no workaround is available. (OCTCR33I186007)

# <span id="page-10-0"></span>Send Documentation Feedback

We designed this product in direct response to suggestions from our customers. We thank you for your time and valuable input. We hope that you continue to help us ensure that our products meet all your needs.

The documentation for this product is available on the Documentation website in HTML and PDF formats. If you have suggestions for documentation improvements, click **comment** or **support** on this topic at the bottom of any page in the HTML version of the documentation posted at the ArcSight Platform [Documentation](https://www.microfocus.com/documentation/arcsight) page or the documentation pages for the included products.

We want to hear your comments and suggestions about this document and the other documentation included with this product. You can use the **comment** or **support** on this topic link at the bottom of each page of the online documentation, or send an email to [Documentation-Feedback@microfocus.com.](mailto:Documentation-Feedback@microfocus.com?subject=Documentation Feedback)

For specific product issues, contact Micro Focus [Customer](https://www.microfocus.com/support-and-services/) Care.

# <span id="page-11-0"></span>Additional Documentation

The ArcSight Platform documentation library includes the following resources.

- [Administrator's](https://www.microfocus.com/documentation/arcsight/) Guide for ArcSight Platform, which contains installation, user, and deployment guidance for the ArcSight software products and components that you deploy in the containerized platform.
- User's Guide for Fusion 1.3 in the ArcSight [Platform](https://www.microfocus.com/documentation/arcsight/), which is embedded in the product to provide both context-sensitive Help and conceptual information.
- Product Support [Lifecycle](https://www.microfocus.com/en-us/support/product-support-lifecycle-policy) Policy, which provides information on product support policies.

# Legal Notices

#### **Copyright Notice**

© Copyright 2001 - 2021 Micro Focus or one of its affiliates

Confidential computer software. Valid license from Micro Focus required for possession, use or copying. The information contained herein is subject to change without notice.

The only warranties for Micro Focus products and services are set forth in the express warranty statements accompanying such products and services. Nothing herein should be construed as constituting an additional warranty. Micro Focus shall not be liable for technical or editorial errors or omissions contained herein.

No portion of this product's documentation may be reproduced or transmitted in any form or by any means, electronic or mechanical, including photocopying, recording, or information storage and retrieval systems, for any purpose other than the purchaser's internal use, without the express written permission of Micro Focus.

Notwithstanding anything to the contrary in your license agreement for Micro Focus ArcSight software, you may reverse engineer and modify certain open source components of the software in accordance with the license terms for those particular components. See below for the applicable terms.

U.S. Governmental Rights. For purposes of your license to Micro Focus ArcSight software, "commercial computer software" is defined at FAR 2.101. If acquired by or on behalf of a civilian agency, the U.S. Government acquires this commercial computer software and/or commercial computer software documentation and other technical data subject to the terms of the Agreement as specified in 48 C.F.R. 12.212 (Computer Software) and 12.211 (Technical Data) of the Federal Acquisition Regulation ("FAR") and its successors. If acquired by or on behalf of any agency within the Department of Defense ("DOD"), the U.S. Government acquires this commercial computer software and/or commercial computer software documentation subject to the terms of the Agreement as specified in 48 C.F.R. 227.7202-3 of the DOD FAR Supplement ("DFARS") and its successors. This U.S. Government Rights Section 18.11 is in lieu of, and supersedes, any other FAR, DFARS, or other clause or provision that addresses government rights in computer software or technical data.